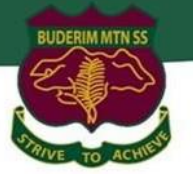

# **Year 5 & 6**

**Bring Your Own Laptop Program**

## **Buderim Mountain State School**

*'BYOx resetting password guide'*

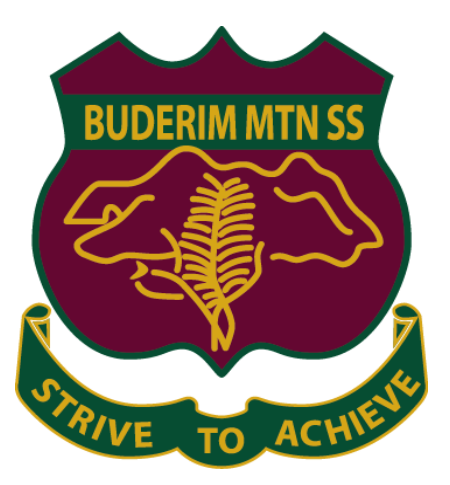

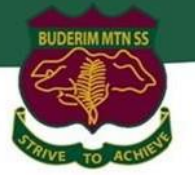

### Method 1 – At home procedure

Students with any BYOx device can reset their DoE password at any time via [https://fed.education.qld.gov.au/passwordchange/.](https://fed.education.qld.gov.au/passwordchange/) *This link is accessible both from within and outside of the DoE network. With this method, a student will only get one attempt to change their password in any 24-hour period (because this is a public-facing page).*

#### Method 2 – At school procedure

BYOx Mapper is a departmental application that allows BYO devices to connect to home drives and printers at the school and to reset passwords.

BYOx Mapper is available to users in the Company Portal app and only works when connected to the internal school network.

#### **Instructions**

Users can simply open the BYOx Mapper from the Start Menu and sign into the app using their school user name and password.

- *1.* Open BYOx Mapper via the Windows **Start Menu**. Mac users can find this in Applications.
- *2.* **Sign in** using school user and password and click **Check account**

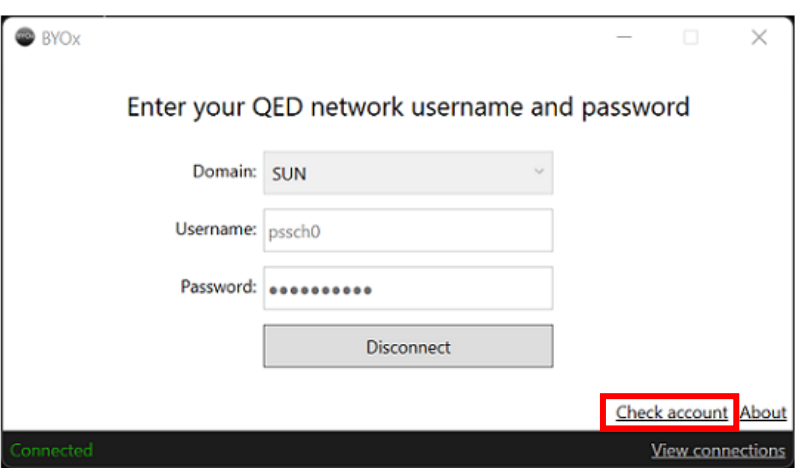

3. BYOx Mapper allows users to view when their password was last set, when it expires and the ability to reset it.

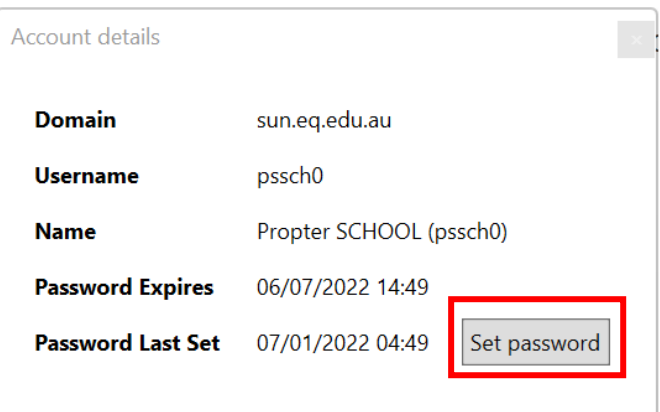